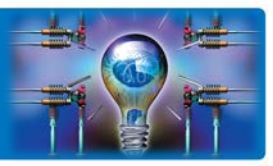

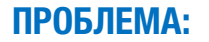

ПРОБЛЕМА: Сохраненные программы не очень удобно вызывать через меню «Программа». «Хочется выбирать программу копирования/сканирования в одно касание»

РЕШЕНИЕ: Сохраненные программы можно связать с кнопками быстрого доступа, которые могут располагаться как в меню копирования/сканирования, так и в главном меню.

#### Как это настроить\*?

#### Быстрый доступ из меню копирования

Воспользуемся предварительно сохраненной программой (см.выпуск KM ПОДСКАЗКИ: #3 Программирование настроек)

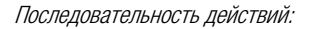

В главном меню (кнопка  $\Box$ ):

#### «Утилиты»

 «Настройки пользователя» «Индивидуальные настройки дисплея» «Настройки копира» «Быстрые настройки» (1 или 2) «Программа копирования»

выбрать желаемую программу

Утилиты – Настройки пользователя

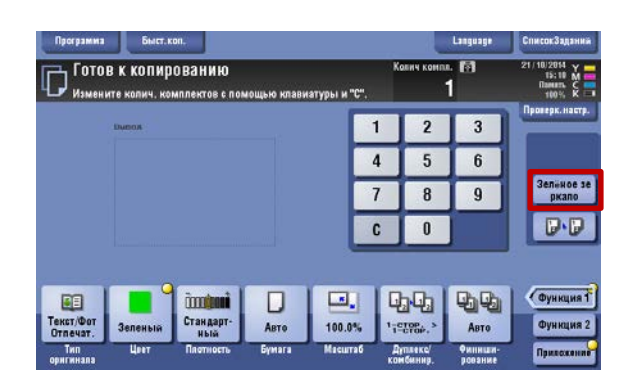

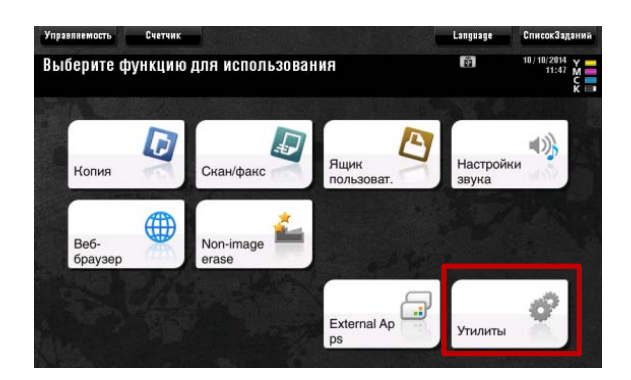

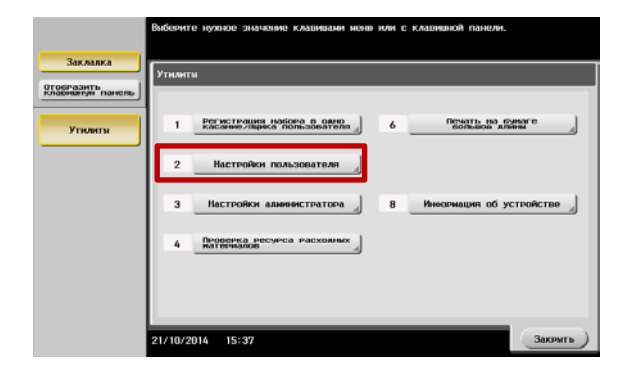

\*на примере bizhub C224e. Применимо для всех монохромных и ч/б устройств линейки Infopallete (bizhub (C)224e/(C)284e/(C)364e/(C)454e/(C)554e/(C)654e/(C)754e)

Руководства пользователя онлайн доступны здесь: http://manuals.konicaminolta.eu/konicaminolta/

Загружаемые руководства пользователя[: http://www.konicaminolta.eu/en/business-solutions/support/download-center.html](http://www.konicaminolta.eu/en/business-solutions/support/download-center.html) 

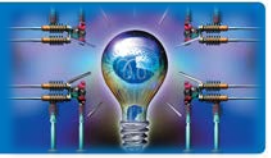

Настройки пользователя – Индивидуальные настройки дисплея

Индивидуальные (пользовательские) настройки дисплея

– Настройки копира

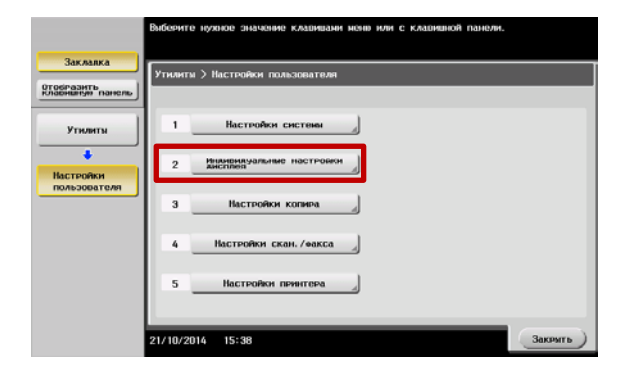

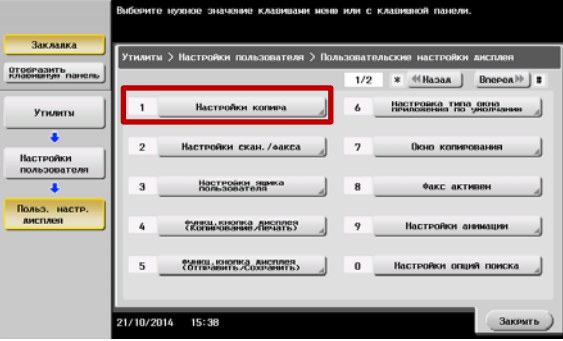

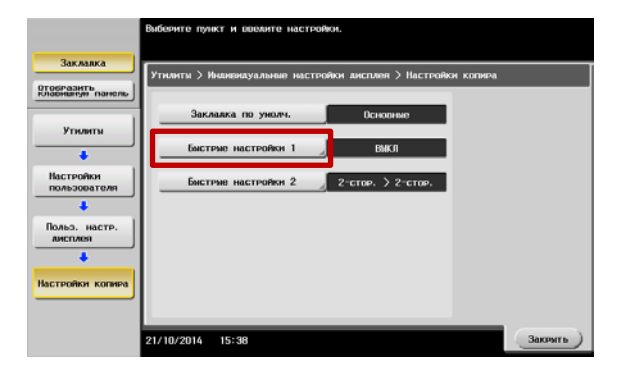

Быстрые настройки (1/2) – ВКЛ • выбрать необходимый пункт

Настройки копира – Быстрые настройки (1/2)

- 
- если назначается программа «Программа копирования»

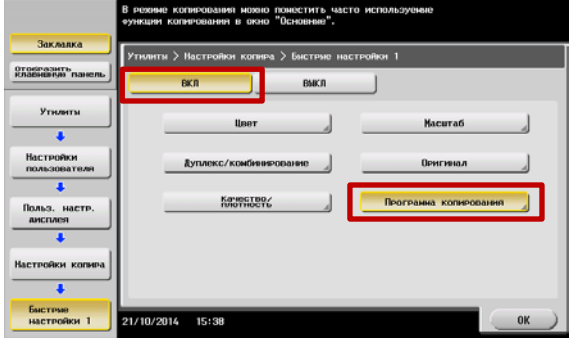

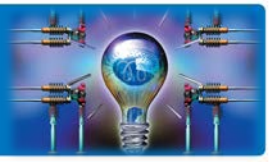

Из имеющихся предварительно сохраненных программ выбрать требуемую и нажать «Ок»

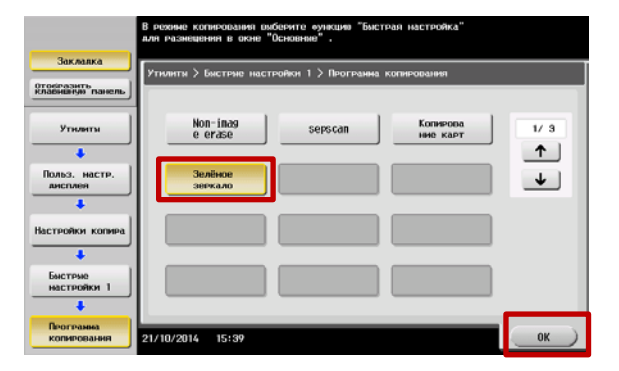

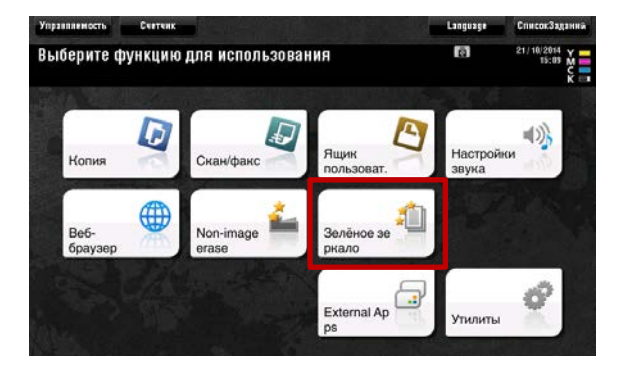

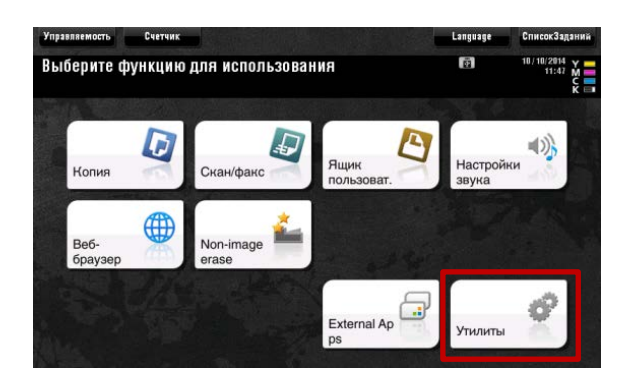

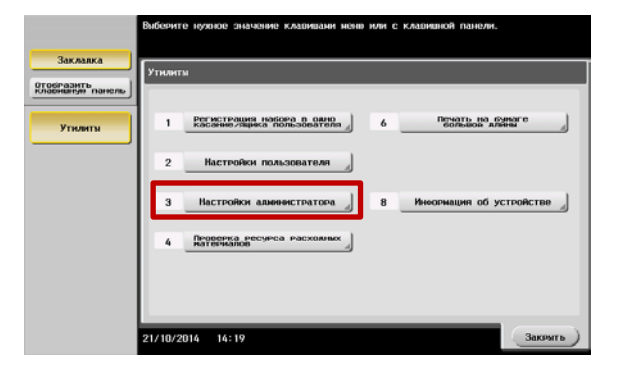

#### Быстрый доступ из главного меню

Создание кнопки быстрого доступа в главном меню доступно Администратору МФУ.

Для входа в меню Администратора потребуется пароль. (Заводская установка 1234567812345678)

Последовательность действий:

Главное меню (кнопка 1п 1): «Утилиты» «Настройки администратора» «Настройки системы» «Индивидуальные настройки дисплея» «Настройки главного меню по умолчанию» «Клавиша главного меню» «Программа копирования»

выбрать желаемую программу

Утилиты – Настройки администратора

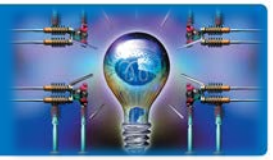

**Закрыть** 

Настройки администратора – Настройки системы

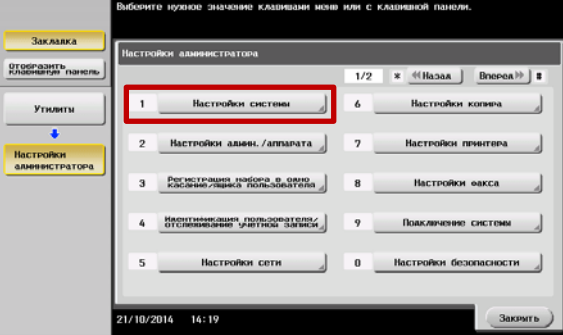

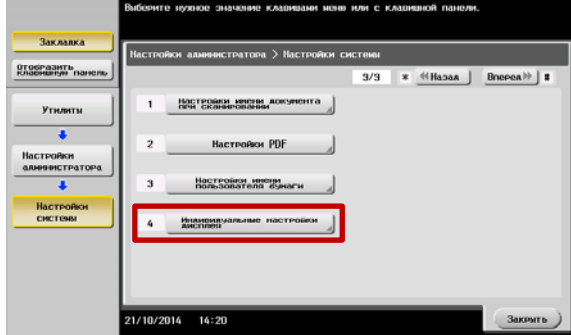

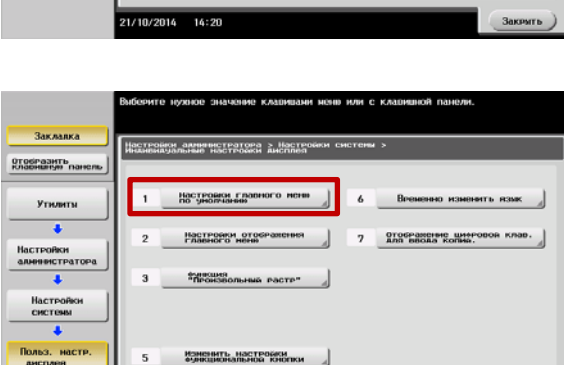

 $14:20$ 

Заклавка отобразить<br>Клавникуя па  $1/4$ Утилиты  $+$  $\overline{\bullet}$  $\downarrow$ Настройки<br>алинистрат  $\overline{\phantom{a}}$ Настройки<br>системы ua 5, ua ć<br>Koro H Значок Клавица<br>Главного меню He i НАСТРОЙКИ<br>ГЛАВНОГО МЕНЯ<br>ПО УМОЛЧАНИЮ OK

Настройки системы – Индивидуальные настройки дисплея

Индивидуальные (пользовательские) настройки дисплея – Настройки главного меню по умолчанию

Настройки главного меню по умолчанию – выбранная клавиша N главного меню

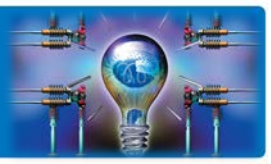

Клавиша N главного меню - ВКЛ

выбрать требуемую и нажать «Ок»

- выбрать необходимый пункт  $\bullet$
- если назначается программа «Программа копирования»  $\bullet$ или «Программа факса/сканирования»

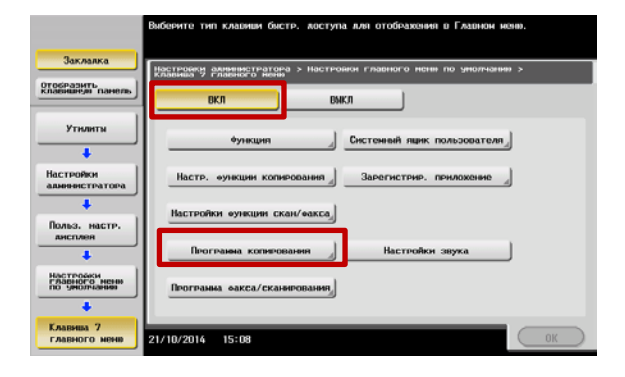

Заклавка Отобразить<br>Клавникую п Утилить Non-imag<br>e erase sepscan Копирова<br>ние карт  $1/\;\,3$  $\uparrow$ **INCTP**  $\rightarrow$ Настройки<br>Главного меня<br>ПО умолчанию Клавища 7<br>главного к Ŧ

Новой кнопке можно поменять пиктограмму (значок)

Из имеющихся предварительно сохраненных программ

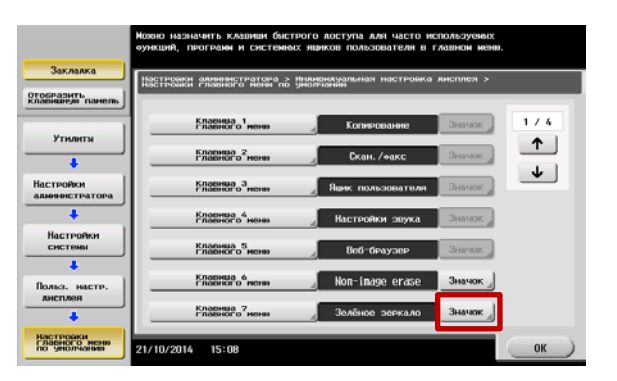

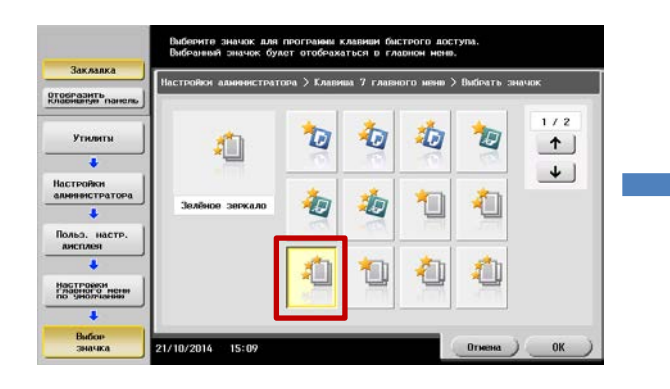

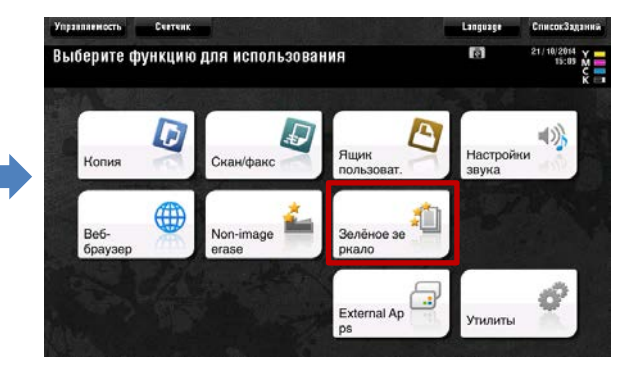

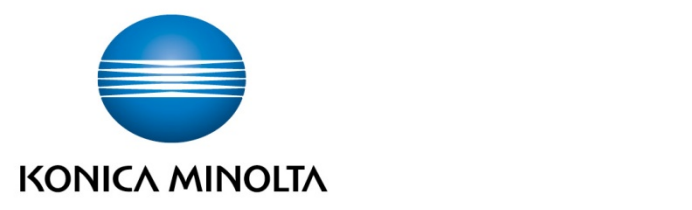

## Konica Minolta

Business Solutions Russia Варшавское шоссе, 47, к.4 115230, г.Москва, Россия тел./факс: +7 495 789 88 04 [www.konicaminolta.ru](http://www.konicaminolta.ru/)